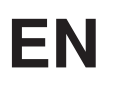

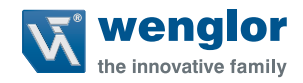

# **ShapeDrive G4 MLAS/MLBS**

**3D Sensors**

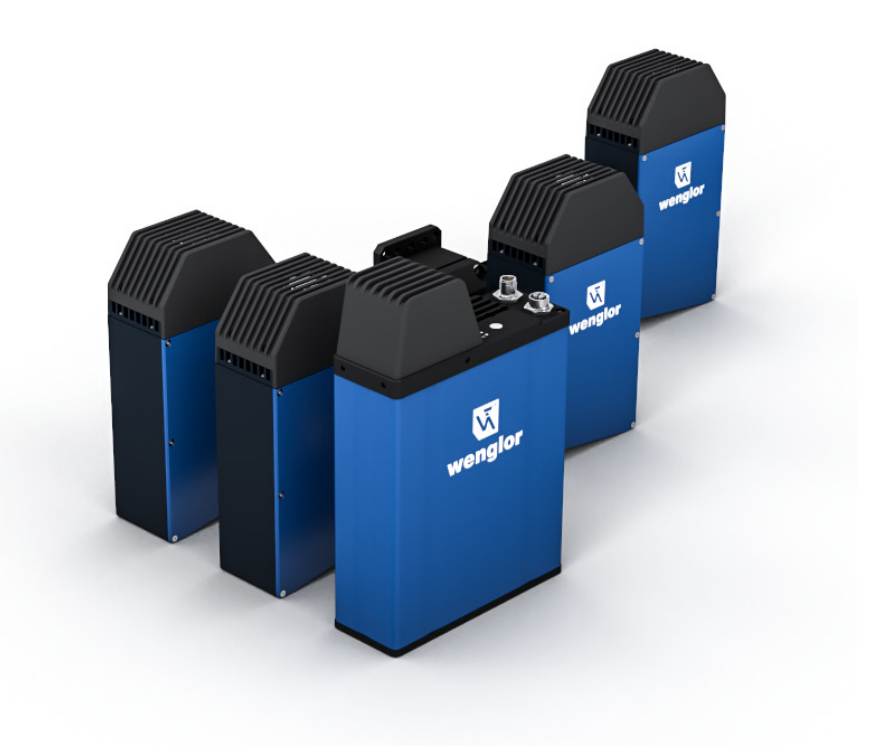

**Operating Instructions**

Original operating instructions Subject to change without notice Available as PDF file only Revision level: 20.12.2023 Version: 1.2.0 www.wenglor.com

# 1. Table of Contents

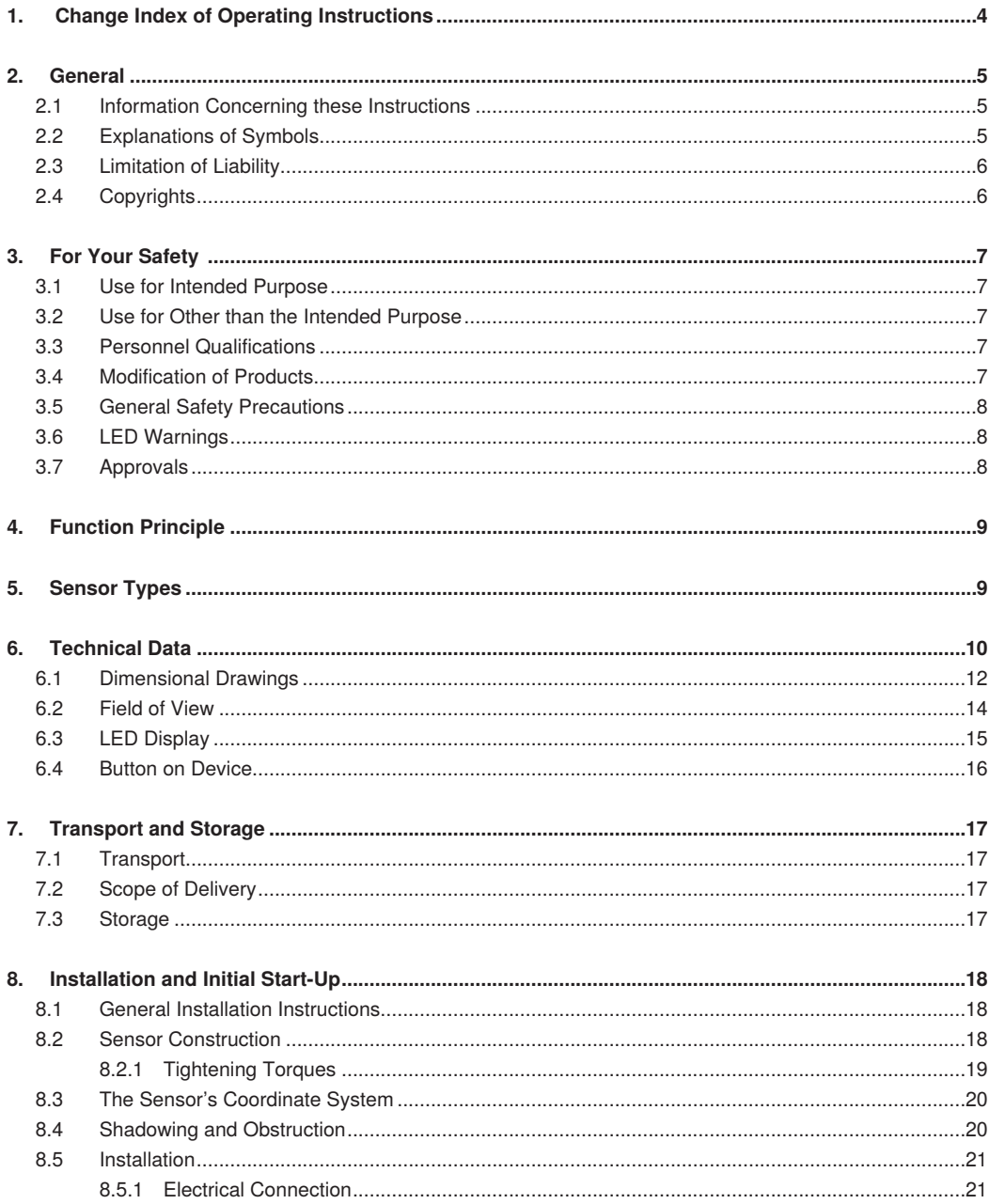

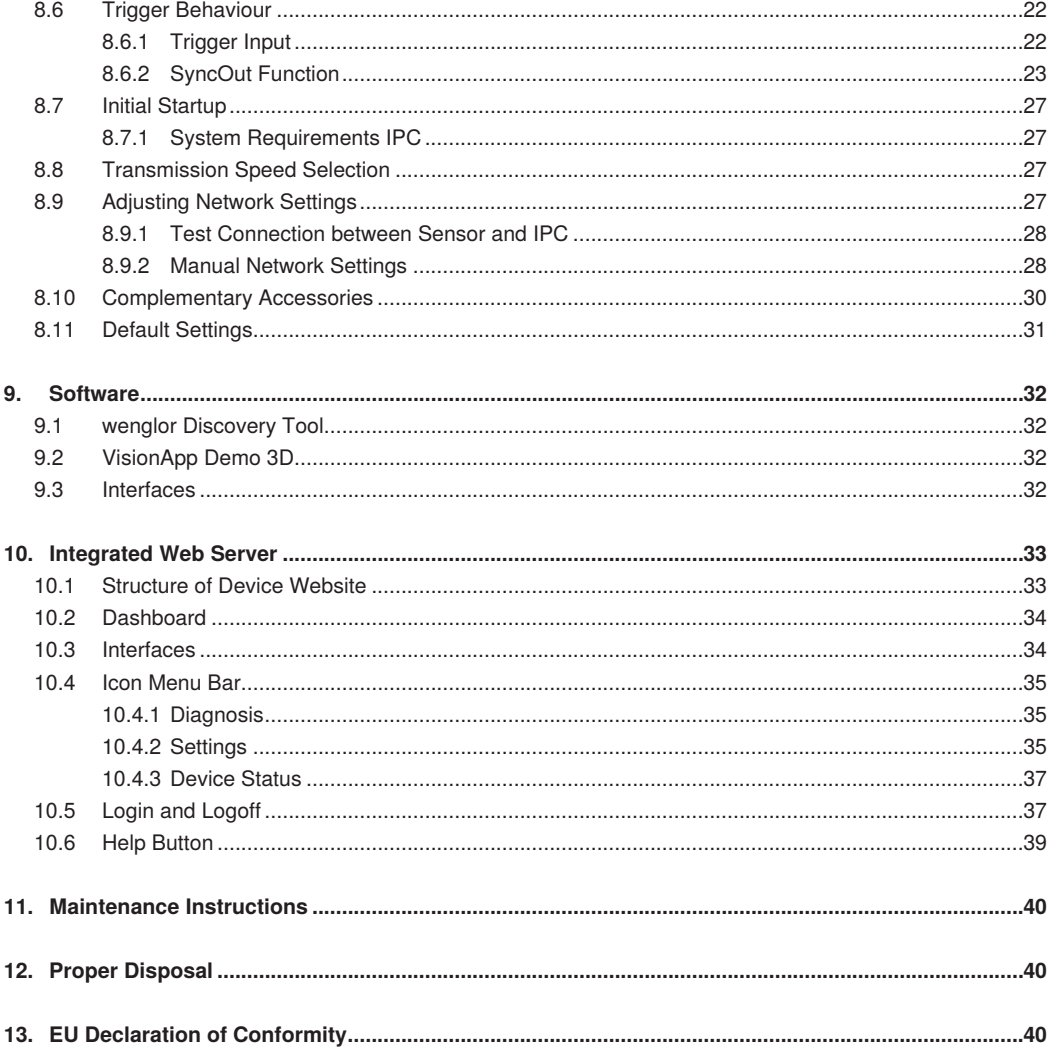

# <span id="page-3-0"></span>**1. Change Index of Operating Instructions**

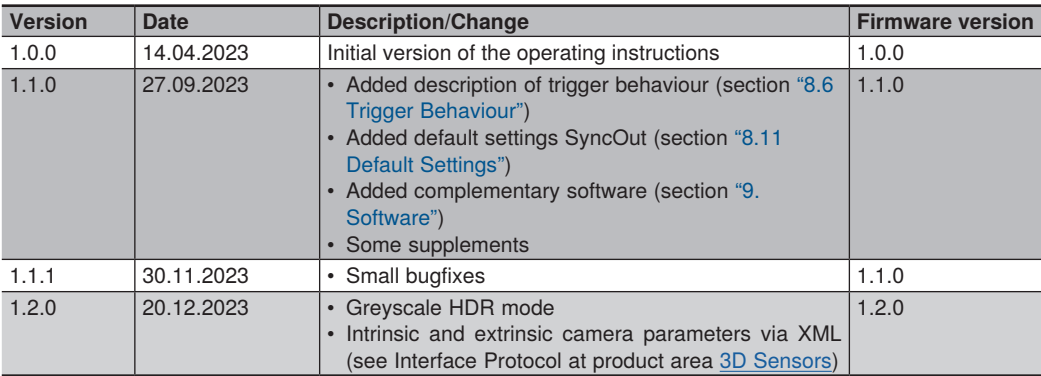

# <span id="page-4-0"></span>**2. General**

# **2.1 Information Concerning these Instructions**

- These instructions enable safe and efficient use of
	- » MLASx1x
	- » MLBSx1x
- These instructions are an integral part of the product and must be kept on hand for the entire duration of its service life.
- Local accident prevention regulations and national work safety regulations must be complied with as well.
- The product is subject to further technical development, and thus the information contained in these operating instructions may also be subject to change. The current version can be found at www.wenglor.com in the product's separate download area.

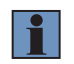

#### **NOTE!**

The operating instructions must be read carefully before using the product and must be kept on hand for later reference.

# **2.2 Explanations of Symbols**

- Safety precautions and warnings are emphasized by means of symbols and attention-getting words.
- Safe use of the product is only possible if these safety precautions and warnings are adhered to.

The safety precautions and warnings are laid out in accordance with the following principle:

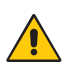

### **ATTENTION-GETTING WORD**

#### **Type and Source of Danger!**

Possible consequences in the event that the hazard is disregarded.

• Measures for averting the hazard.

The meanings of the attention-getting words, as well as the scope of the associated hazards, are listed below:

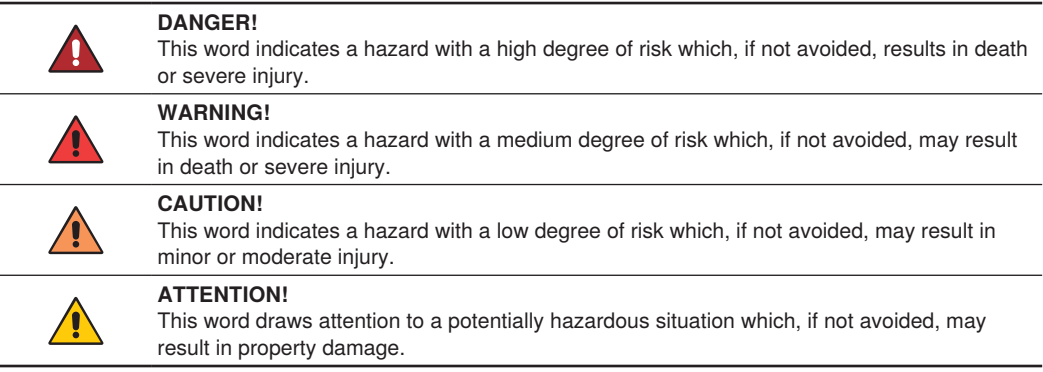

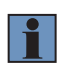

#### **NOTE!**

A note draws attention to useful tips and suggestions, as well as information regarding efficient, error-free use.

# <span id="page-5-0"></span>**2.3 Limitation of Liability**

- The product has been developed taking into account the state of the art as well as the applicable standards and guidelines.
- We reserve the right to make technical changes.
- A valid declaration of conformity can be found at [www.wenglor.com](http://www.wenglor.com) in the download area of the product.
- wenglor sensoric elektronische Geräte GmbH (hereinafter "wenglor") accepts no liability for:
	- » Failure to observe the operating manual,
	- » Unsuitable or improper use of the product,
	- » Excessive use, incorrect or negligent treatment of the product,
	- » Incorrect installation or commissioning,
	- » Use of untrained personnel,
	- » Use of unauthorized spare parts or
	- » Improper or unauthorized changes, modifications or repair work to the products.
- This operating manual does not contain any guarantees/warrantees from wenglor with regard to the processes described or certain product properties.
- wenglor assumes no liability with regard to printing errors or other inaccuracies contained in this operating manual, unless it can be proven that wenglor was aware of the errors at the time the operating manual was created.

# **2.4 Copyrights**

- The contents of these instructions are protected by copyright law.
- All rights are reserved by wenglor.
- Commercial reproduction or any other commercial use of the provided content and information, in particular graphics and images, is not permitted without previous written consent from wenglor.

# <span id="page-6-0"></span>**3. For Your Safety**

# **3.1 Use for Intended Purpose**

The ShapeDrive MLASx1x / MLBSx1x is a structured light sensor and used to generated 3D point clouds and 2D images. The sensor is designed for use in industry and laboratories.

# **3.2 Use for Other than the Intended Purpose**

- The product is not a safety component in accordance with the EC Machinery Directive.
- The product is not suitable for use in potentially explosive atmospheres.

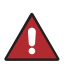

### **DANGER!**

**Risk of personal injury or property damage in case of use for other than the intended purpose!**

Use for other than the intended purpose may lead to hazardous situations.

• Instructions regarding use for intended purpose must be observed.

# **3.3 Personnel Qualifications**

- Suitable technical training is a prerequisite.
- In-house electronics training is required.
- Trained personnel who use the product must have uninterrupted access to the operating instructions.

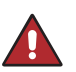

#### **DANGER!**

**Risk of personal injury or property damage in case of incorrect initial start-up and maintenance!**

- Personal injury and damage to equipment may occur.
- Adequate training and qualification of personnel.

# **3.4 Modification of Products**

### **DANGER!**

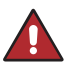

# **Risk of personal injury or property damage if the product is modified!**

Personal injury and damage to equipment may occur. Non-observance may result in loss of the CE mark and the guarantee may be rendered null and void.

- Modification of the product is impermissible.
- Unauthorized opening of the device is not permitted.

# <span id="page-7-0"></span>**3.5 General Safety Precautions**

### **NOTE!**

- These instructions are an integral part of the product and must be kept on hand for the entire duration of its service life.
- In the event of possible changes, the respectively current version of the operating instructions can be accessed at www.wenglor.com in the product's separate download area.
	- Read the operating instructions carefully before using the product.
	- The sensor must be protected against contamination and mechanical influences.

# **3.6 LED Warnings**

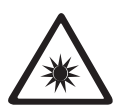

**LED risk group 2** DIN EN 62471:2009-03

Applicable standards and safety regulations must be observed.

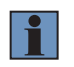

#### **NOTE!**

Due to the normal human reactions of turning away from bright sources of light and withdrawing from thermal discomfort, lamps/luminaires do not represent any danger.

# **3.7 Approvals**

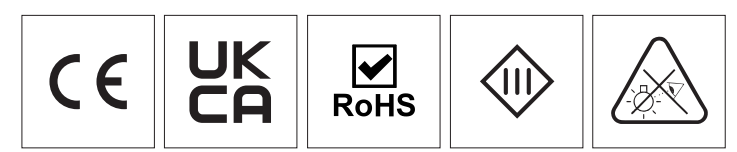

# <span id="page-8-0"></span>**4. Function Principle**

ShapeDrive G4 sensors are designed to detect the geometry of an object in three dimensions. Therefore, they are also called 3D sensors.

The underlying functional principle is based on triangulation (see [Fig. 1\)](#page-8-1). A special light module (1) projects a sequence of patterns onto the object (2) and a camera (3) captures the reflected light. This arrangement forms a triangle with a fixed base between the camera, light module and object.

To generate 3D data (called a point cloud), different patterns are successively projected onto the stationary object. These are captured by the integrated camera. The point cloud is calculated with high precision from this captured image stack.

The resulting point cloud consists of a large number of 3D points and corresponds to the recorded surface. This point cloud can subsequently be used for inspection or measurement tasks, for example.

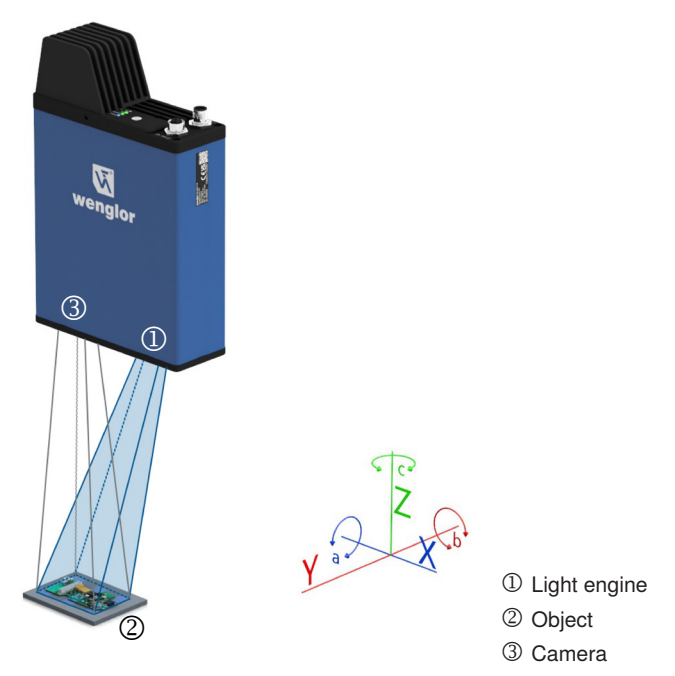

<span id="page-8-1"></span>Fig. 1: Function principle of a 3D sensor

# **5. Sensor Types**

ShapeDrive offers several different types of sensors:

- » MLAS11x: 3D sensor with a camera resolution of 5 MP and a measuring volume up to 240×200×200 mm
- » MLAS21x: 3D sensor with a camera resolution of 12,3 MP and a measuring volume up to 240×160×200 mm
- » MLBS11x: 3D sensor with a camera resolution of 5 MP and a measuring volume up to 1300×1000×1000 mm

# <span id="page-9-0"></span>**6. Technical Data**

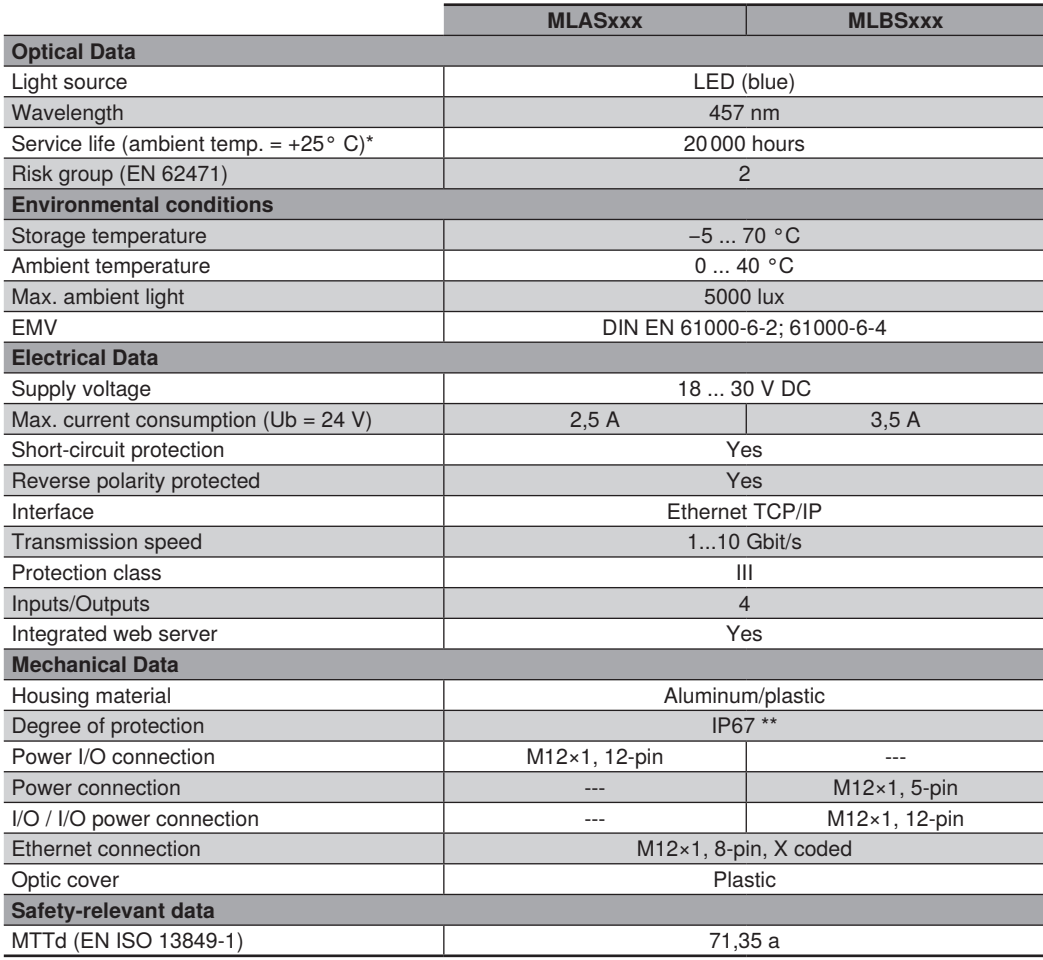

\* Service life is related to the LED. Since the LED is not permanently switched on, the service life increases accordingly

\*\* Only valid if all plugs are connected/closed by cables or caps with corresponding protection class.

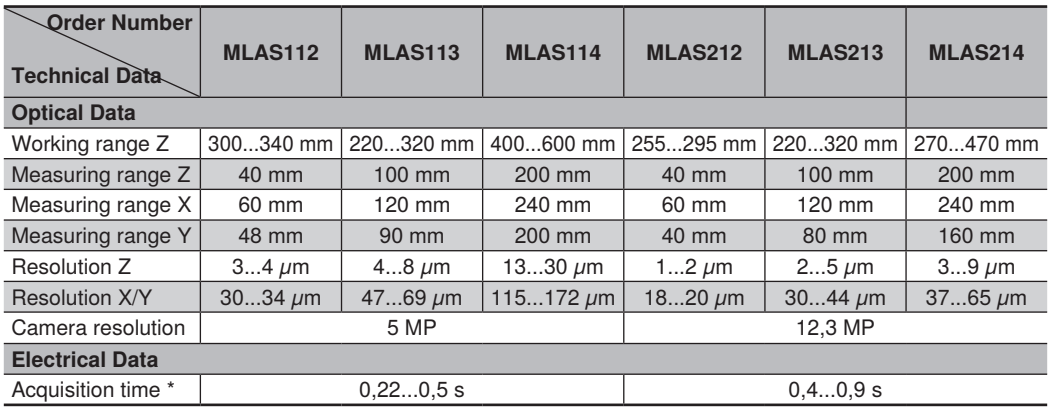

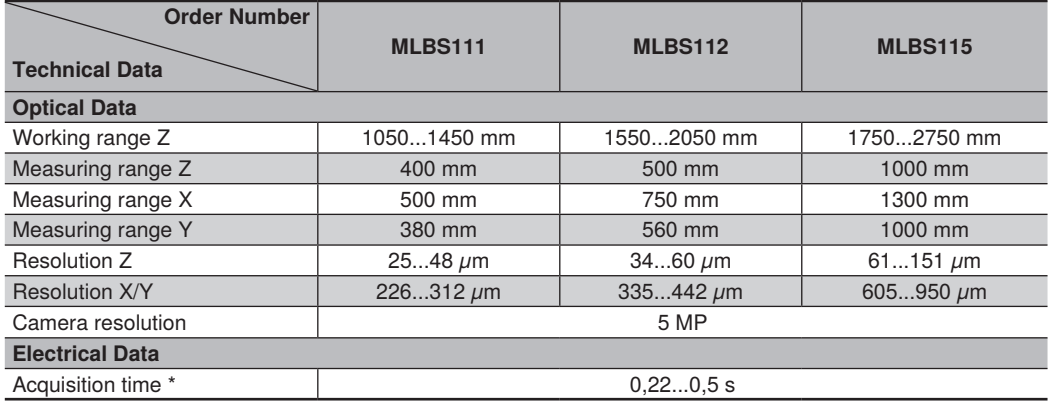

 $*$  At a transmission speed of 10 Gbit/s and an exposure time of 10 000  $\mu$ s

# <span id="page-11-0"></span>**6.1 Dimensional Drawings**

# **MLASx1x:**

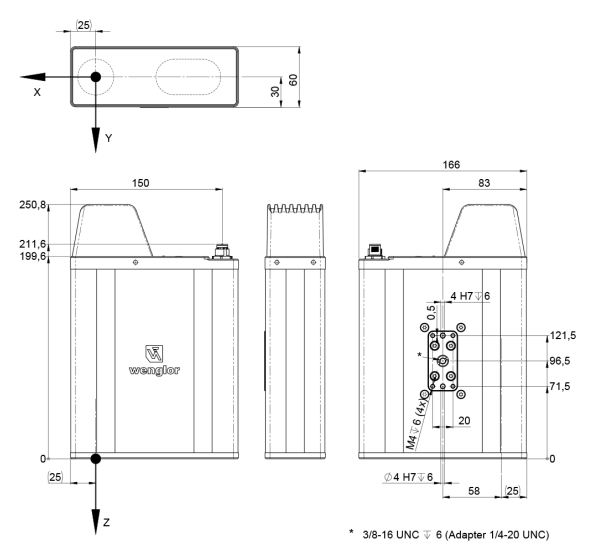

**MLBS111:**

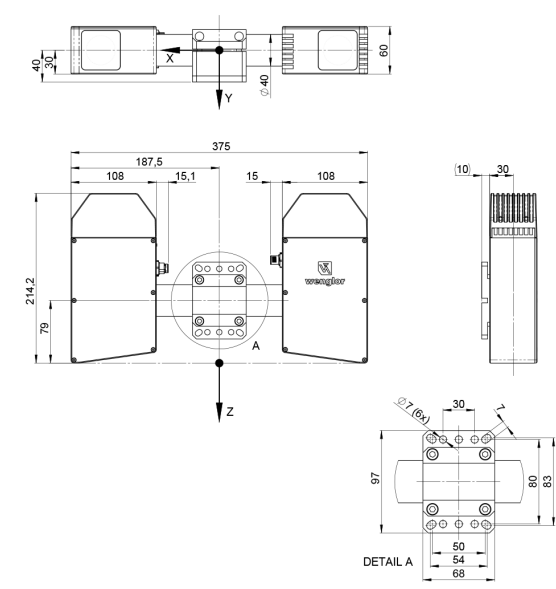

### **MLBS112:**

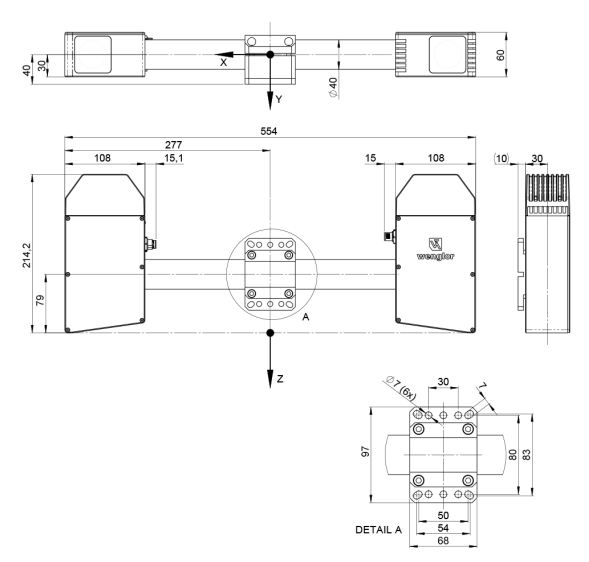

#### **MLBS115:**

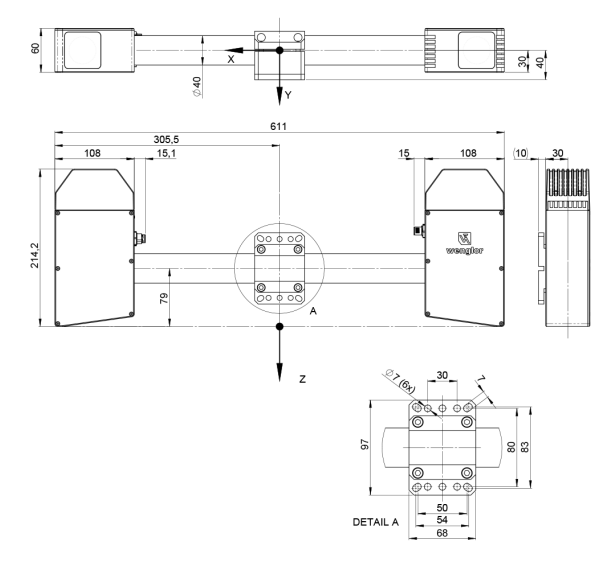

# <span id="page-13-0"></span>**6.2 Field of View**

**MLASx1x:**

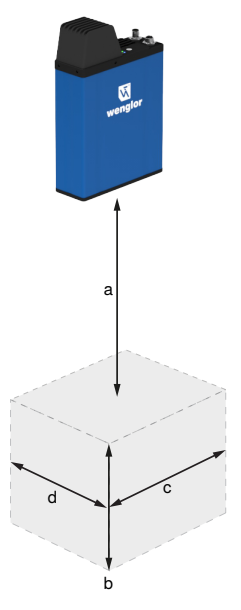

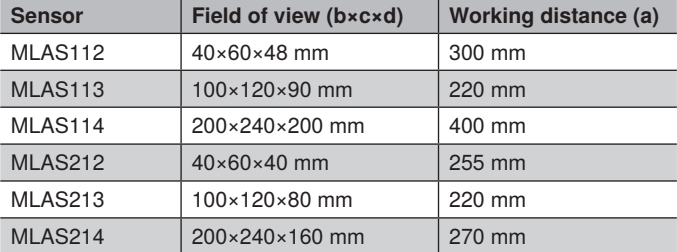

### **MLBSx1x:**

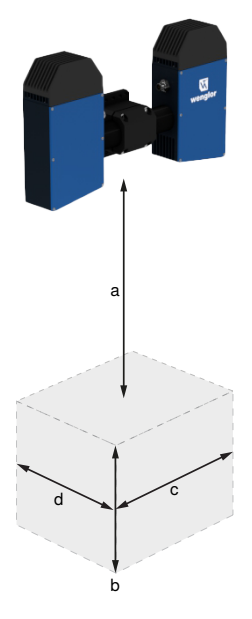

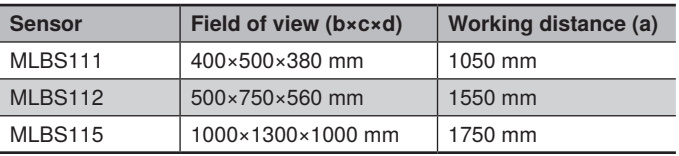

# <span id="page-14-0"></span>**6.3 LED Display**

**LEDs:**

**A22** 

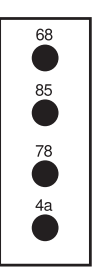

68 = Supply voltage indicator 85 = Link/Act 78 = Module status 4a = User LED

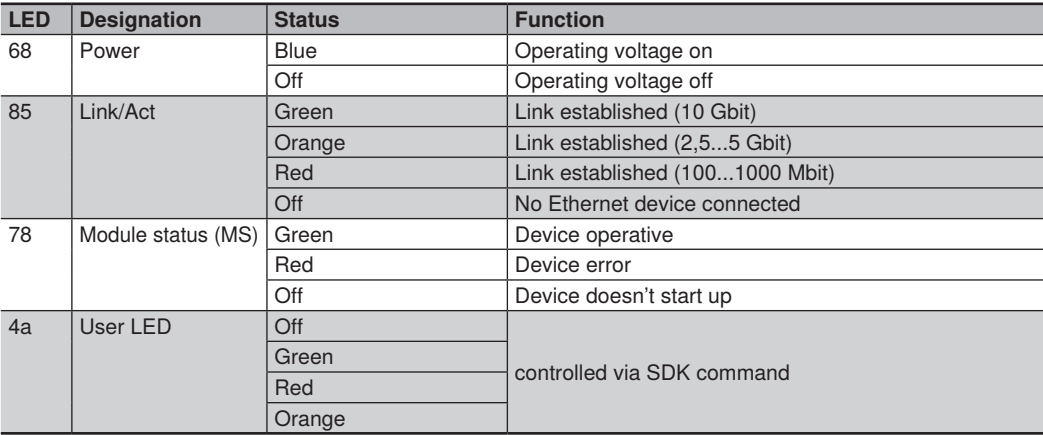

# <span id="page-15-1"></span><span id="page-15-0"></span>**6.4 Button on Device**

3D Sensors have one button next to the connectors.

# **MLASx1x:**

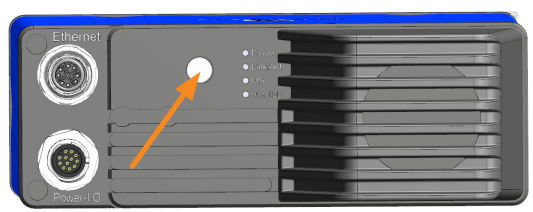

**Fig. 2:** Button position at MLAS

# **MLBSx1x:**

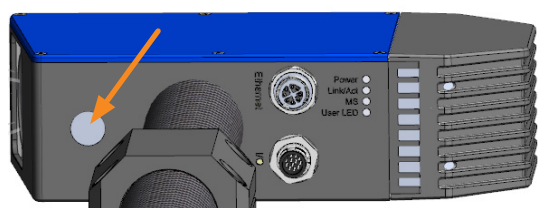

Fig. 3: Button position at MLBS

Pressing and releasing the button within the following time period enables the following functionality.

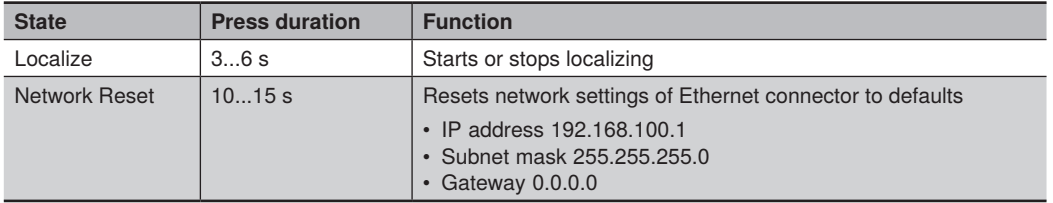

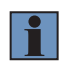

#### **NOTE!**

To avoid unwanted changes from the button on the device, deactivate the functionality on the device website (see section [10.4.2](#page-34-1)).

# <span id="page-16-0"></span>**7. Transport and Storage**

# **7.1 Transport**

Upon receipt of shipment, the goods must be inspected for damage in transit. The manufacturer must be informed without delay concerning damage to the package. When returning the package, clear indication of transport damage must be attached.

# **7.2 Scope of Delivery**

- ShapeDrive 3D sensor
- Instruction leaflet
- Safety information sheet
- Mounting set
- Thread adapter (MLAS only)

# **7.3 Storage**

### **The following points must be taken·into·consideration with regard to storage:**

- Do not store the product outdoors.
- Store the product in a dry, dust-free place.
- Protect the product against mechanical impacts.
- Protect the product against exposure to direct sunlight.
- Observe storage temperature.

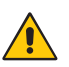

### **ATTENTION!**

**Risk of property damage in case of improper storage!**

- The product may be damaged.
- Comply with storage instructions.

# <span id="page-17-0"></span>**8. Installation and Initial Start-Up**

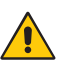

**ATTENTION!**

**Risk of property damage in case of improper installation!** The product may be damaged.

• Comply with installation instructions

# **8.1 General Installation Instructions**

- Observe electrical and mechanical regulations, standards, and safety rules.
- Make sure that the sensor is mounted firmly and securely.
- The power supply should be connected directly and it should be as short as possible (max. length: 30 m).
- The sensor must be protected against mechanical influences.
- The sensor should not be subjected any vibration because this could influence measurement.
- To ensure sufficient air circulation, leave some space around the device and do not cover the fan and its air outlets.
- Adequate heat dissipation must be assured for the device. This can be accomplished, for example, by means of a metallic connection between the sensor housing and the mounting base.
- Stable operation is achieved after a warm-up phase of 5-10 min, depending on the ambient temperature and kind of mounting.
- The sensor needs approx. 30-40 sec. to boot.

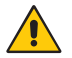

#### **ATTENTION!**

It is essential to ensure that the maximum device temperature of 85 °C is not exceeded.

# **8.2 Sensor Construction**

**MLASx1x:**

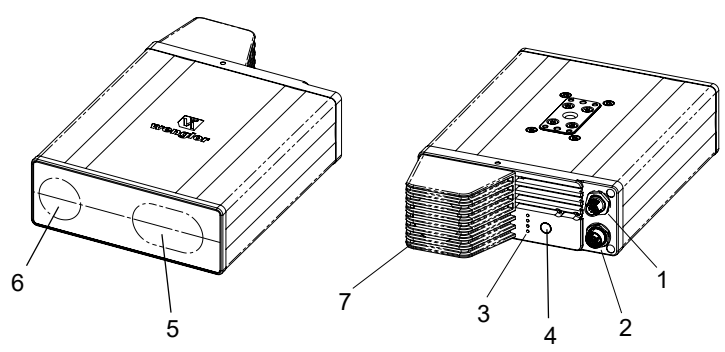

- $(1)$  = Power / Digital I/O
- $(2)$  = Ethernet connector
- $(3)$  = Status LEDs
- $\textcircled{4}$  = Button
- $(5)$  = Light emission
- $\textcircled{6}$  = Receiver
- $(7)$  = Fan

### <span id="page-18-0"></span>**MLBSx1x:**

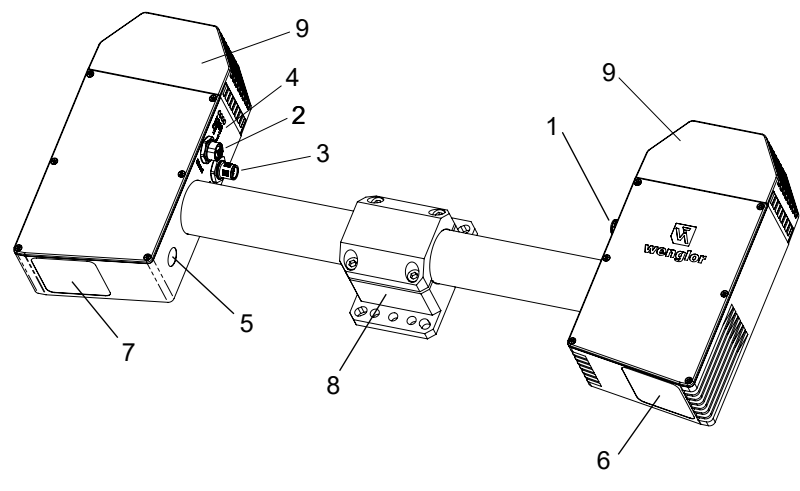

- $(1)$  = Power connector
- $(2)$  = Ethernet connector
- $(3) = I/O$  connector
- $\overline{4}$  = Status LEDs
- $(5)$  = Button
- $(6)$  = Light emission
- $(7)$  = Receiver
- $(8)$  = Mounting clamp
- $\overline{9}$  = Fan

# **8.2.1 Tightening Torques**

Tightening torques must be complied with in order to assure error-free operation. The respective values are listed in the following table.

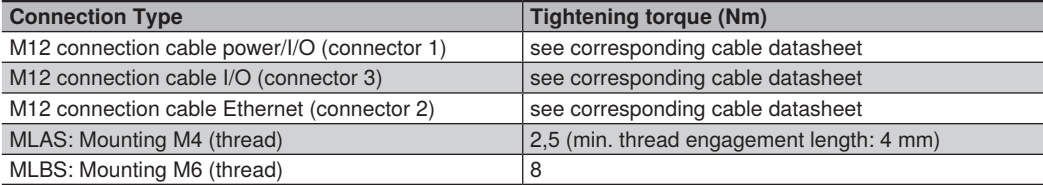

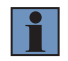

#### **NOTE!**

The values may differ when using other cables (please see cable data sheet).

# <span id="page-19-0"></span>**8.3 The Sensor's Coordinate System**

The coordinate system is a right-handed trihedron and is defined as follows:

- The Z-axis runs along the optical axis at the receiver side.
- The XY-plane coincides with the front face of the receiver.

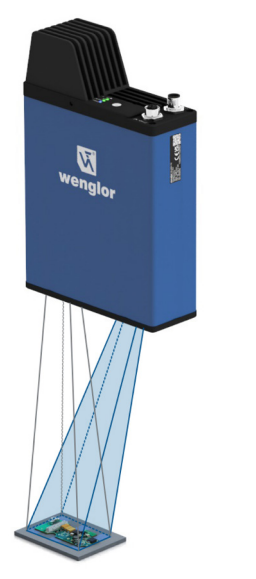

The X-axis corresponds to measuring range X. The a-axis corresponds to rotation around the X-axis. The Z-axis corresponds to measuring range Z.

The c-axis corresponds to rotation around the Z-axis.

The Y-axis corrensponds to measuring range Y. The b-axis corresponds to rotation around the Y-axis.

Fig. 4: Coordinate system of the 3D sensor

# **8.4 Shadowing and Obstruction**

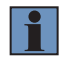

#### **NOTE!**

Under certain arrangements, shadowing may occur. Please take this into account.

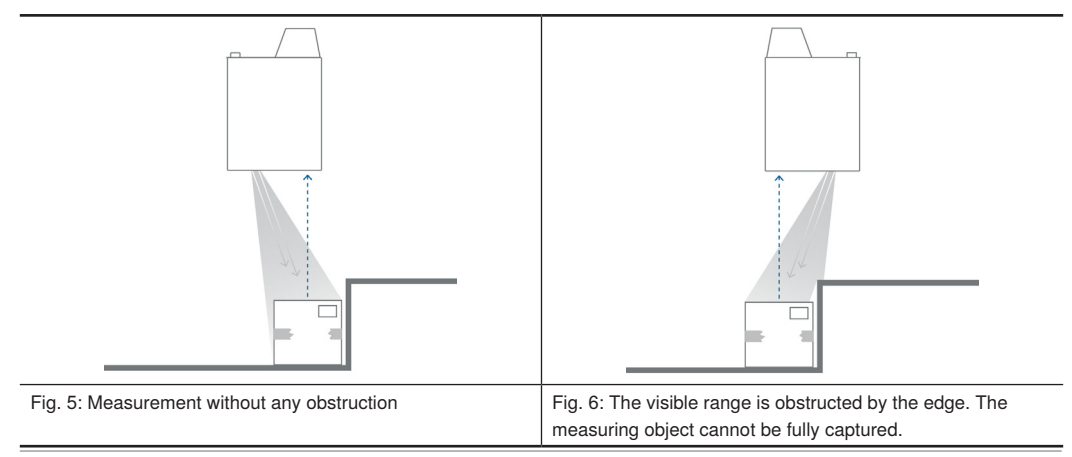

# <span id="page-20-0"></span>**8.5 Installation**

# **8.5.1 Electrical Connection**

Depending on the sensor and usage only two or three connections are needed.

### **MLASx1x:**

- Power/I/O: M12; 12 pin for power and digital I/O
- Ethernet: M12; 8-pin x-coded for 1/10 Gbit Ethernet

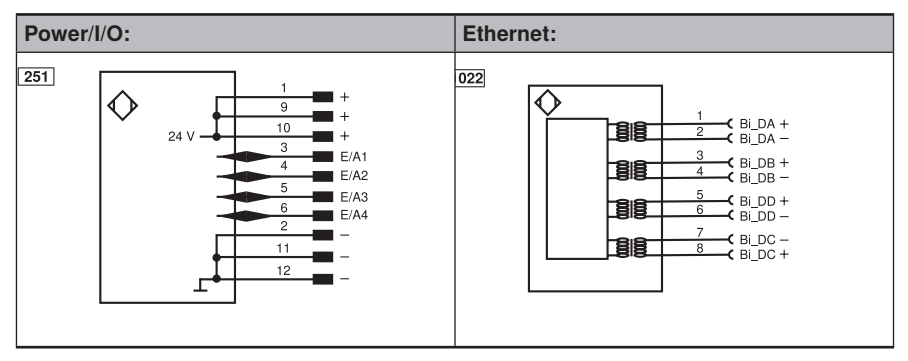

### **MLBSx1x:**

- Power: M12; 5 pin for power
- I/O: M12; 12 pin connector for digital I/O and digital I/O power supply. Only needed if digital I/O is used.
- Ethernet: M12; 8-pin x-coded for 1/10 Gbit Ethernet

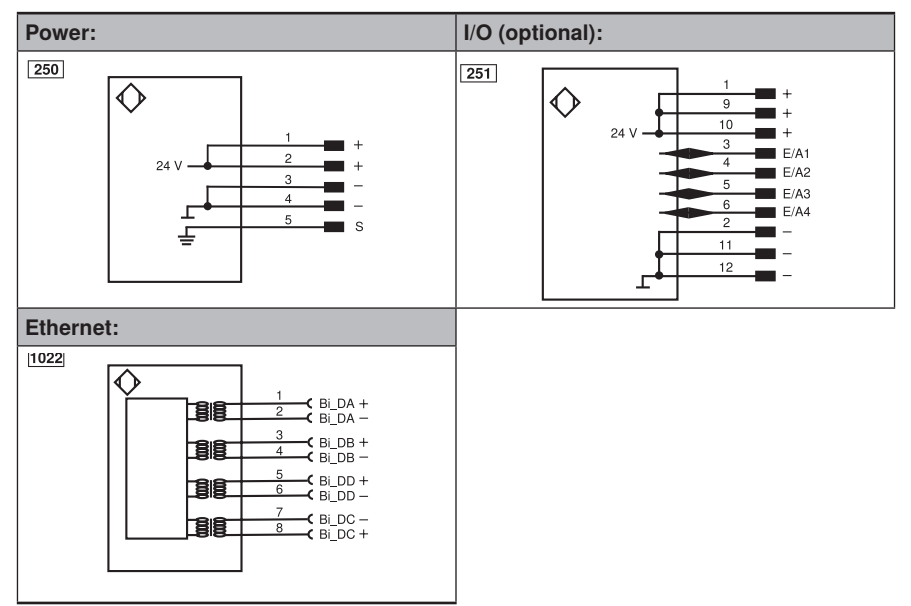

# <span id="page-21-0"></span>**Legend:**

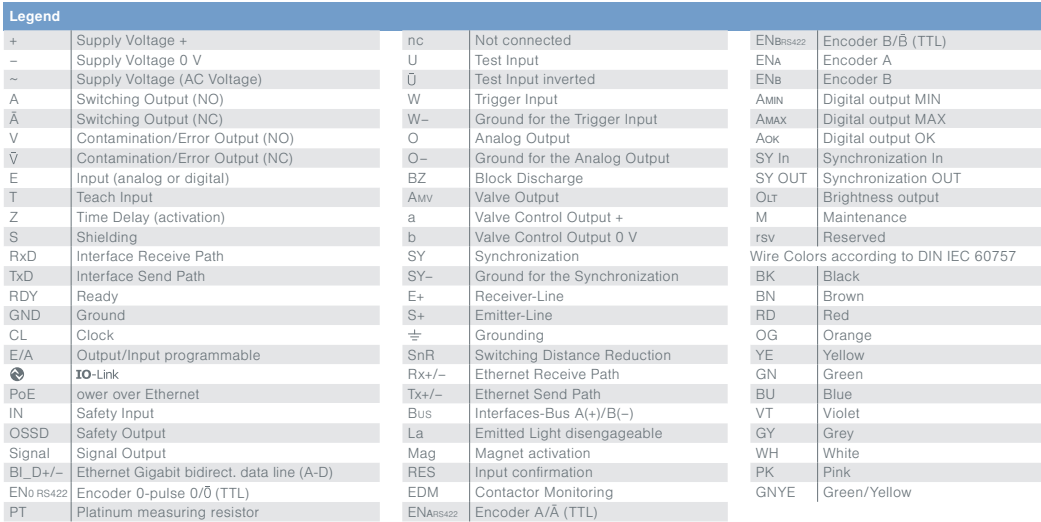

# **8.6 Trigger Behaviour**

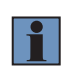

#### <span id="page-21-1"></span>**NOTE!**

For details about trigger source and activating digital I/O data acquisition check interface protocol at [ShapeDrive 3D Sensors.](https://www.wenglor.com/c/cxmCID214181)

# **8.6.1 Trigger Input**

### **SetTriggerSource=0 (or any trigger source); SetSensorEnable=0**

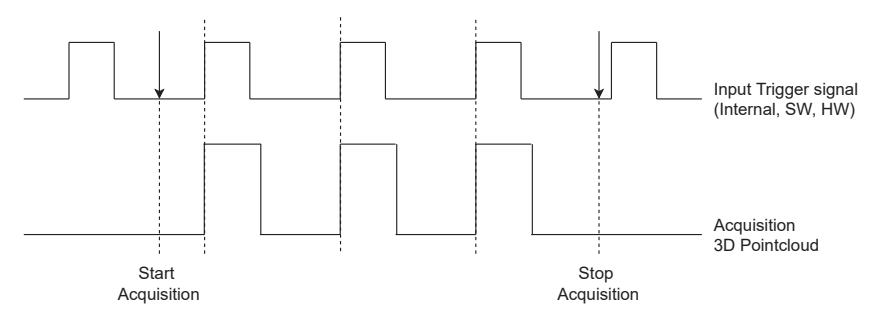

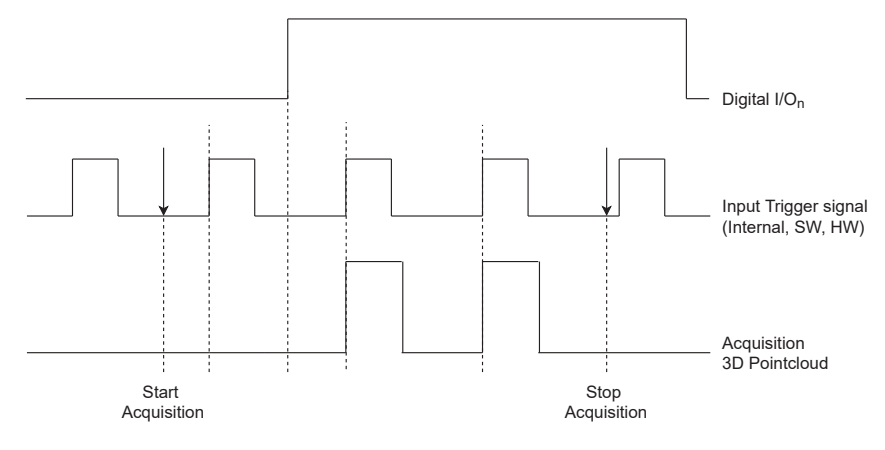

### <span id="page-22-0"></span>**SetTriggerSource=0 (or any trigger source); SetSensorEnable=1 (or 2...4)**

### **8.6.2 SyncOut Function**

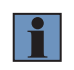

#### **NOTE!**

Due to the time required to configure the projector of the sensor after Start Acquisition, the first SyncOut pulse has a delay of a few milliseconds (typically 100ms), which gets reduced to minimum possible (typically 20-40 ms) for subsequent SyncOut pulses.

### **SyncOut with Frame Start Behaviour**

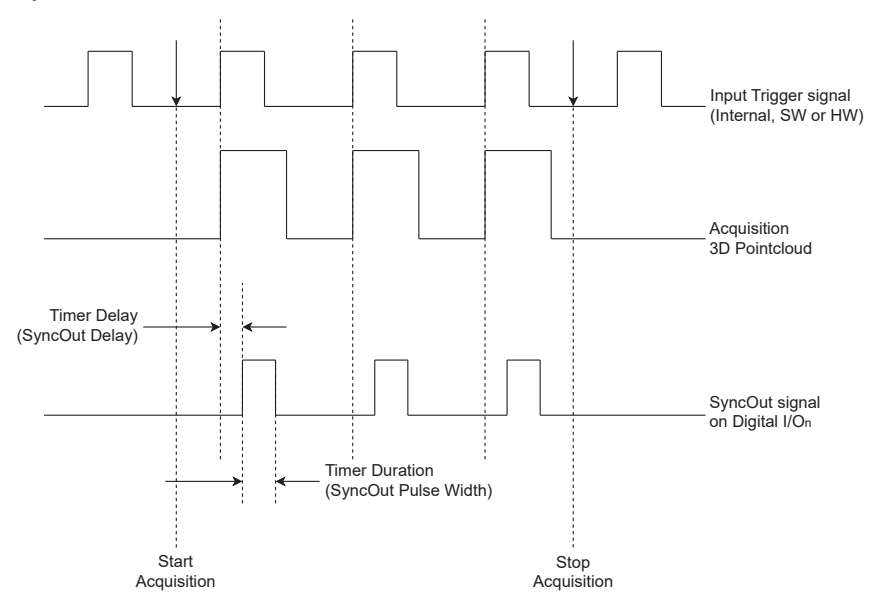

#### **Example Command sequence:**

- 1. SetEA3LineMode=1  $\rightarrow$  Set IO3 pin function as user output
- 2. SetEA3LineSource= $2 \rightarrow$  Set IO3 pin function as Timer0 (SyncOut)
- 3. SetTimer0Source=0  $\rightarrow$  Set trigger point of Timer to be start of the frame (at the start of the capturing stacks)
- 4. SetTimer0Duration=20000  $\rightarrow$  Set the pulse width of the SyncOut signal in us
- 5. SetTimer0Delay=10000  $\rightarrow$  Set the delay of the Timer in  $\mu$ s

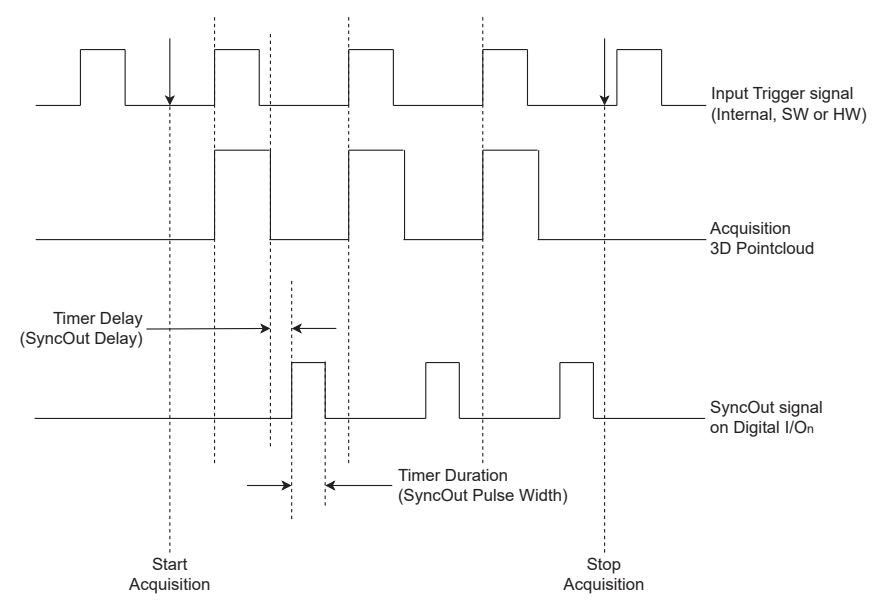

### **SyncOut with Frame End Behaviour**

#### **Example Command sequence:**

- 1. SetEA3LineMode=1  $\rightarrow$  Set IO3 pin function as user output
- 2. SetEA3LineSource= $2 \rightarrow$  Set IO3 pin function as Timer0 (SyncOut)
- 3. SetTimer0Source=1  $\rightarrow$  Set trigger point of Timer to be end of the frame (at the end of the capturing stacks)
- 4. SetTimer0Duration=20000  $\rightarrow$  Set the pulse width of the SyncOut signal in us
- 5. SetTimer0Delay=10000  $→$  Set the delay of the Timer in  $\mu$ s

#### **SyncOut while Frame Active Behaviour**

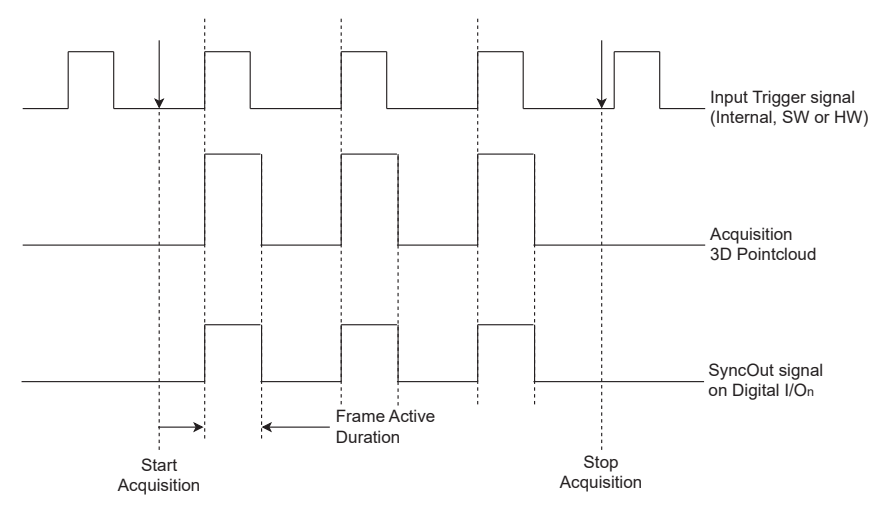

### **Example Command sequence:**

- 1. SetEA3LineMode=1  $\rightarrow$  Set IO3 pin function as user output
- 2. SetEA3LineSource=0  $\rightarrow$  Set IO3 pin function as Sync Out while Frame Active (SyncOut signal remains HIGH as long as the sensor is capturing stacks, i.e. ExposureTimeLimit × LED Pattern (16 or 28))

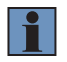

#### **NOTE!**

In this mode the commands SetTimer0Duration and SetTimer0Delay have no effect.

#### **SyncOut while Sensor Busy Behaviour**

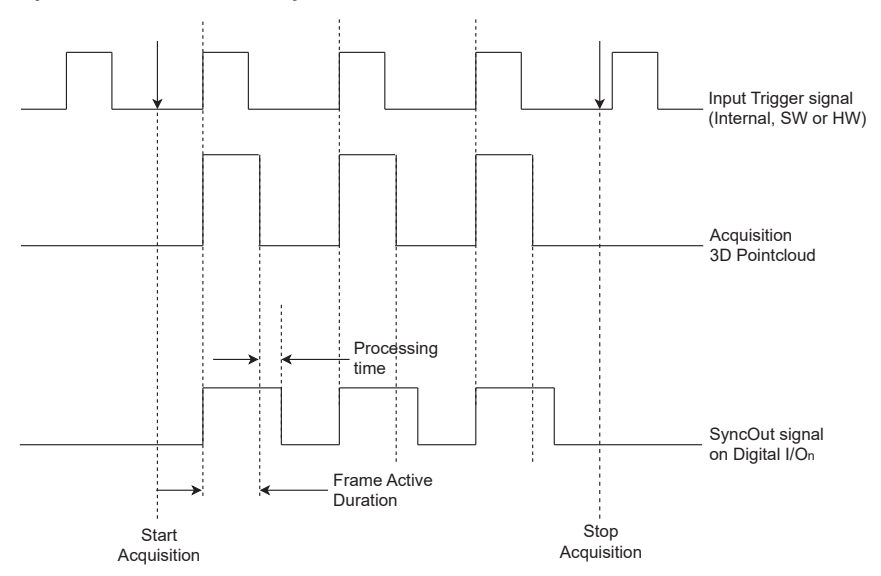

#### **Example Command sequence:**

- 1. SetEA3LineMode=1  $\rightarrow$  Set IO3 pin function as user output
- 2. SetEA3LineSource=1 → Set IO3 pin function as Sync Out while Sensor Busy (SyncOut signal remains HIGH as long as the sensor is capturing stacks and processing them, i.e. (ExposureTimeLimit × LED Pattern + Processing Time)

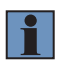

#### **NOTE!**

In this mode the commands SetTimer0Duration and SetTimer0Delay have no effect.

# <span id="page-26-0"></span>**8.7 Initial Startup**

Connect the power cables to the sensor and connect them to the power supply and IPC.

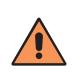

#### **CAUTION!**

Make sure that the cables have been correctly and securely connected in order to assure error-free operation.

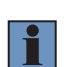

#### **NOTE!**

Maximum permissible length of the power supply cable is 30 m. The power supply cable must be equipped with an additional, suitable shield.

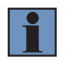

#### **NOTE!**

The voltage drop across the cable must be taken into account during installation.

# **8.7.1 System Requirements IPC**

Following system requirements are recommended

- Prozessor Core i7 (min. 6. Generation)
- RAM 16GB
- SSD 250GB
- 1. 10 Ghit Ethernet
- Windows 10/11
- Linux Ubuntu 20.04

# **8.8 Transmission Speed Selection**

In speed sensitive applications it is recommended to use a separate 10 Gbit network card. A function is already guaranteed with 1 Gbit, even if not at full speed. In addition, it is recommended not to operate any other devices on the same network adapter. The device selects the maximum transmission speed itself. If this does not correspond to the network adapter, check the cabling or exclude disturbances of the transmission.

# **8.9 Adjusting Network Settings**

In TCP/IP networks the devices must be in the same network to communicate. It can be that either the sensor or the customer IPC must be configured to ensure this.

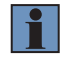

#### **NOTE!**

For details check operating instructions of the Software wenglor Discovery Tool ([DNNF022](http://www.wenglor.com/p/DNNF022))

### <span id="page-27-0"></span>**8.9.1 Test Connection between Sensor and IPC**

To test the connection between sensor and IPC following should be done:

- Ensure that power and Ethernet connection is available and wait approx. 30-40 s after power on.
- Check LEDs
	- » Supply voltage indicator blue
	- » Link/Act LED on (red, orange, green)
	- » Module state green
- Open browser and type the sensor IP address (factory settings 192.168.100.1) into the browser address field. The web page should be available. If the web page is not reachable check all settings and retry. If still no success please follow the next steps.

### <span id="page-27-1"></span>**8.9.2 Manual Network Settings**

Upon shipment from the factory, the default Ethernet network settings of the sensor are:

- IP address 192.168.100.1
- Subnet mask 255.255.255.0.

In order to be able to connect the sensor to your PC, you have to make sure that the sensor and your PC are both within the same IP address range.

Address format for IP Addresses (IPv4)

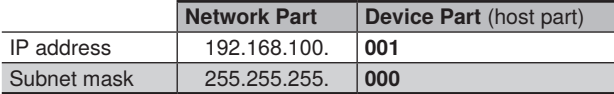

The network part of the sensor's IP address must coincide with the network part of PC's IP address, but the device part of the address must be different for the sensor and the IPC. By default, the IP address of the network adapter card in the IPC is set to dynamic (automatic allocation). Change the setting to "static". The IP address must differ from the sensor IP and must be unique in the network, e.g. 192.168.100.181.

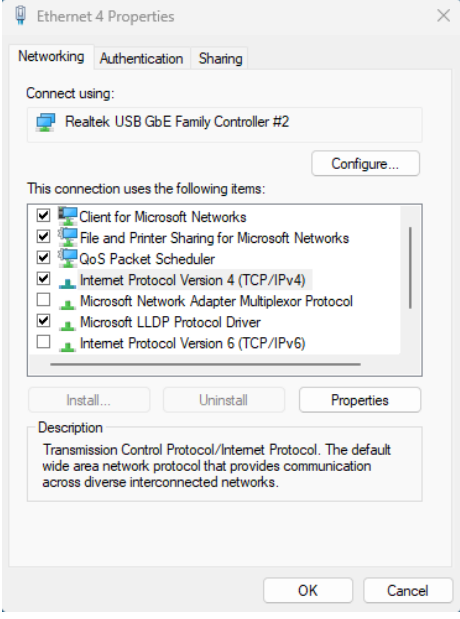

Fig. 7: Local connection properties

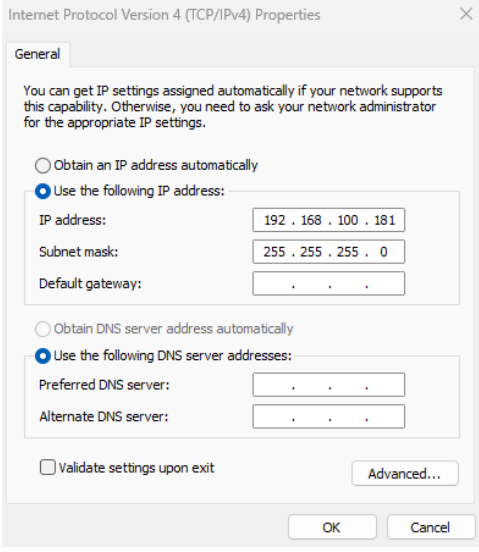

Fig. 8: Properties of internet protocol

The integrated web server can then be accessed containing all global device settings (see section [10](#page-32-1)).

# <span id="page-29-0"></span>**8.10 Complementary Accessories**

The product pages of the 3D sensors can be reached via the link below or the QR code. From there navigate to the desired product and the corresponding system components

- Complementary products
- Mounting technology
- Connection equipment
- Software

https://www.wenglor.com/en/3D-Sensors/c/cxmCID214181

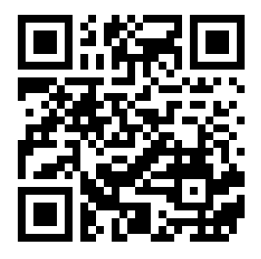

# <span id="page-30-1"></span><span id="page-30-0"></span>**8.11 Default Settings**

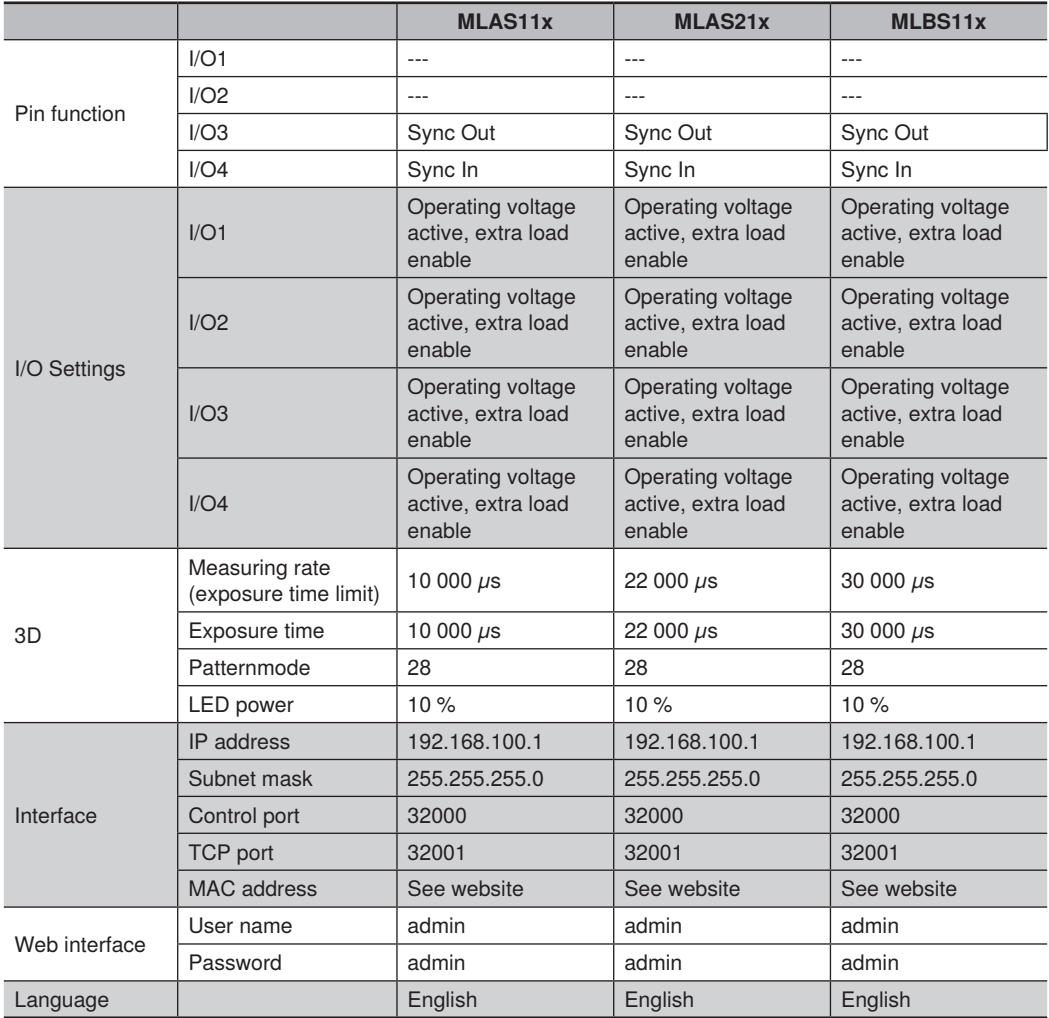

# <span id="page-31-1"></span><span id="page-31-0"></span>**9. Software**

# **9.1 wenglor Discovery Tool**

The wenglor Discovery Tool software [DNNF022](https://www.wenglor.com/p/DNNF022) makes it easy to search for and find camera-based products in the network. The network configuration of the products is also adapted so that a connection can be established.

# **9.2 VisionApp Demo 3D**

VisionApp Demo 3D software [DNNF013](https://www.wenglor.com/p/DNNF013), available free of charge, displays measurement data from 2D/3D profile sensors and 3D sensors on your monitor. These point-cloud presentations of data can be saved, loaded and transferred so as to support users regardless of their location. Furthermore, the sensor parameters can be configured on the convenient user interface.

# **9.3 Interfaces**

Shape Drive 3D Sensors can be integrated via SDK or GigE Vision. For details check the interface protocols at [ShapeDrive 3D Sensors.](https://www.wenglor.com/c/cxmCID214181)

# <span id="page-32-1"></span><span id="page-32-0"></span>**10. Integrated Web Server**

Access the device website via entering directly the IP address of the device in any supported browser (default IP address: 192.168.100.1).

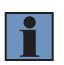

#### **NOTE!**

Make sure that the network settings of the device and the communication partner fit together (see section [8.9.1](#page-27-1)).

Supported browsers (tested on Windows 10 (22H2) and Windows 11 (22H2) PCs):

- Chrome 108
- Firefox 108
- Microsoft Edge 108
- Chromium 111

# **10.1 Structure of Device Website**

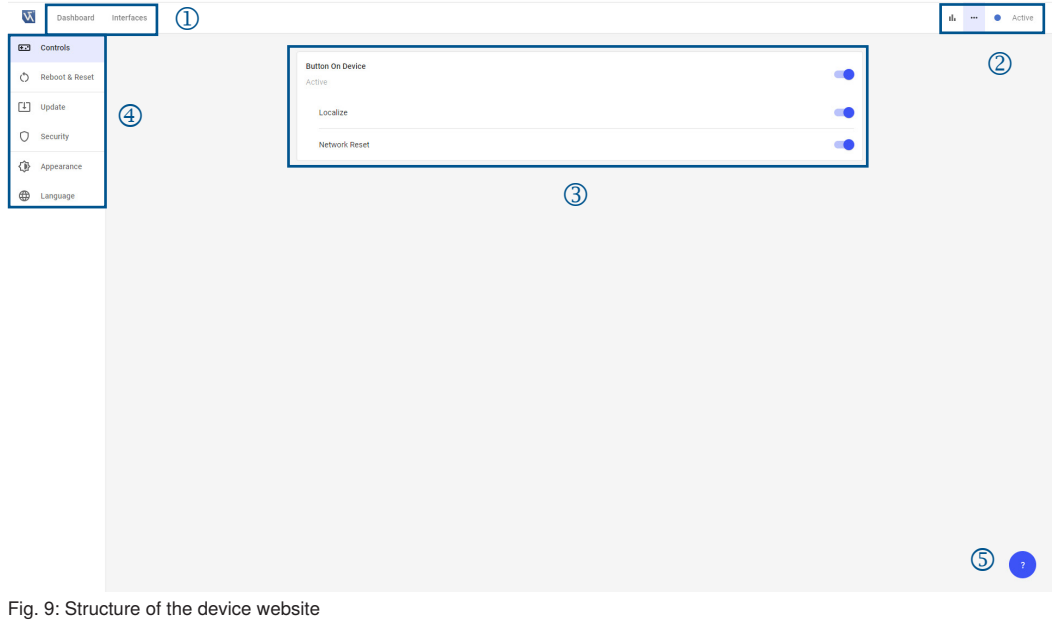

<span id="page-32-2"></span>The website is divided in several areas:

- $\cdot$  (1) Tabs
- (2) Icon menu bar (see section [10.4\)](#page-34-2)
- (3) Workspace
- (4) Side navigation
- (5) Help button (see section [10.6](#page-38-1))

# <span id="page-33-0"></span>**10.2 Dashboard**

Wenglor Admi and and the con- $\times$  +  $\leftarrow$   $\rightarrow$  C  $\Delta$  Nicht sicher | 192.168.100.1/#/ a +  $+$   $+$ Dashboard Interfaces  $\mathbf{d}_1 = \mathbf{d}_2$  $\bullet$  Action **Device Details** 3D Senso 3D Sen MLAS112 .<br>Firmana Van 1.0.0 **MAC Address** 54:4A:05:0E  $0023.03.3$ More Info

By default, the dashboard shows the details of the 3D sensor.

Fig. 10: Dashboard with sensor specific information

Adjust the name, if needed (limited to 63 characters).

# **10.3 Interfaces**

Open the tab "Interfaces" tab to see and edit all interface settings. It is possible to adjust the fixed network settings of the 3D sensor:

- IP address
- Subnet mask
- Gateway

By default the 3D sensor has the following network settings:

- IP address: 192.168.100.1
- Subnet mask: 255.255.255.0
- Gateway: 0.0.0.0

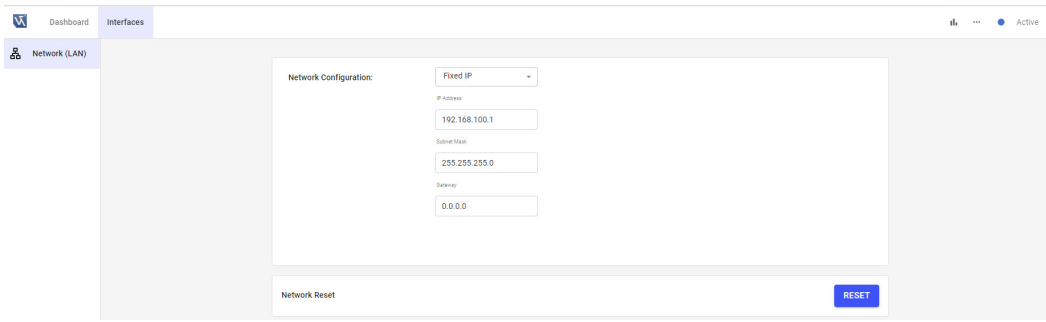

#### Fig. 11: Network configuration

#### <span id="page-34-0"></span>**NOTE!**

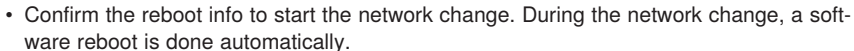

• After network changes, enter the new IP address in the browser in order to access the device website again.

"Network reset" resets the network configuration of the device to its defaults

- IP address: 192.168.100.1
- Subnet mask: 255.255.255.0
- Gateway: 0.0.0.0

### <span id="page-34-2"></span>**10.4 Icon Menu Bar**

#### **10.4.1 Diagnosis**

Browser data shows additional info for the used browser version.

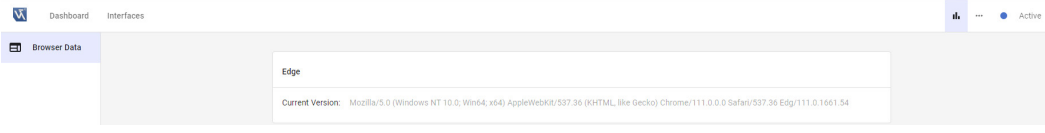

Fig. 12: Browser data

#### <span id="page-34-1"></span>**10.4.2 Settings**

The icon menu bar "Settings" contains the following side navigation:

**• Controls:** Option to activate/deactivate the button functionality on the device for localize and network reset in order to protect it from unwanted changes (see section [6.4\)](#page-15-1).

| Wenglor Administration | $\times$ +                                                                               |                                   |    | $\vee$ $=$ |        | $\sigma$ $\times$                                                                                                    |  |
|------------------------|------------------------------------------------------------------------------------------|-----------------------------------|----|------------|--------|----------------------------------------------------------------------------------------------------|--|
|                        | $\leftarrow$ $\rightarrow$ C   $\Delta$ Nicht sicher   192.168.100.1/#/settings/controls |                                   |    |            |        | $\begin{array}{ccccccccccccccccc} \text{\tiny{1C}} & \text{\tiny{2D}} & \text{\tiny{2D}} & \text{\tiny{3D}} & \text{\tiny{3D}} & \text{\tiny{3D}} & \text{\tiny{4D}} & \text{\tiny{5D}} & \text{\tiny{5D}} & \text{\tiny{6D}} & \text{\tiny{6D}} & \text{\tiny{7D}} & \text{\tiny{8D}} & \text{\tiny{8D}} & \text{\tiny{8D}} & \text{\tiny{8D}} & \text{\tiny{8D}} & \text{\tiny{8D}} & \text{\tiny{8D}} & \text{\tiny{8D}} & \text{\tiny{8D}} & \text{\tiny{8D}} & \text{\tiny{8D}} & \text$ |  |
| W                      | Dashboard Interfaces                                                                     |                                   | d. | $\cdots$   | Active |                                                                                                    |  |
| <b>Ed Controls</b>     |                                                                                          |                                   |    |            |        |                                                                                                    |  |
| Reboot & Reset         |                                                                                          | <b>Button On Device</b><br>Active |    |            |        |                                                                                                    |  |
| $\boxed{\bot}$ Update  |                                                                                          | Localize                          |    |            |        |                                                                                                    |  |
| $Q$ Security           |                                                                                          | Network Reset                     |    |            |        |                                                                                                    |  |
| Appearance             |                                                                                          |                                   |    |            |        |                                                                                                    |  |
| $\oplus$<br>Language   |                                                                                          |                                   |    |            |        |                                                                                                    |  |

Fig. 13: Activating/deactivating of device button

**• Reboot & Reset:** Option to reboot the device

**• Update:** Update the firmware via click on CHOOSE. Select a \*.swu firmware update file. Confirm the reboot info to start the firmware update. During the firmware update, a software reboot is automatically done.

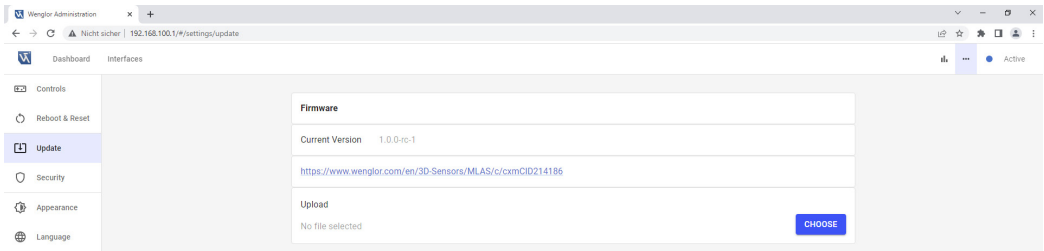

Fig. 14: Firmware update

- **• Security:** Option to activate/deactivate authentification to protect the device from unwanted changes (see section [10.5\)](#page-36-1). By default, authentification is deactivated.
- **• Appearance:** Switch between dark and bright theme

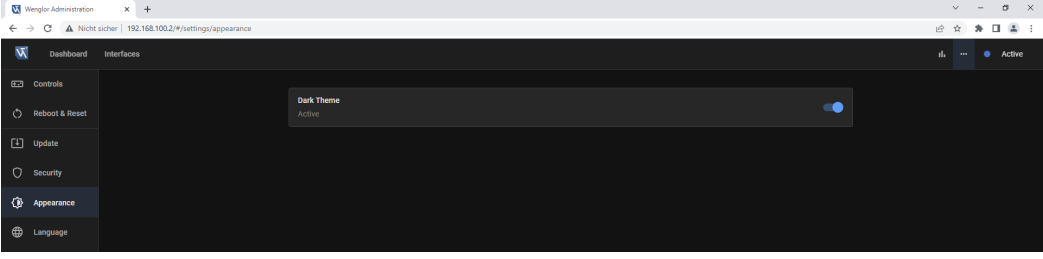

Fig. 15: Dark theme

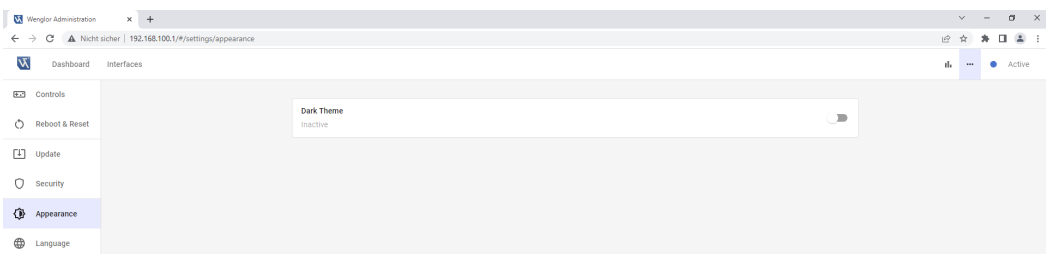

Fig. 16: Bright theme

**• Language:** Only language English ist supported

#### <span id="page-36-0"></span>**10.4.3 Device Status**

The device status signals the following states:

- Blue: Active (Running)
- Blue blinking: Localizing (activate/deactivate localizing via button on device, see section [6.4](#page-15-1))
- Red: Error (e.g. in case of crashed software service)

# <span id="page-36-1"></span>**10.5 Login and Logoff**

| Wenglor Administration<br>$\times$ +                                                                      |  |                          |  |           |        |                                                                                                    | $\vee$ $=$ | $\sigma \times$ |  |
|----------------------------------------------------------------------------------------------------|--|--------------------------|--|-----------|--------|----------------------------------------------------------------------------------------------------|------------|-----------------|--|
| $\leftarrow$ $\rightarrow$ $\mathbf{C}$ $\blacktriangle$ Nicht sicher   192.168.100.1/#/settings/security |  |                          |  |           |        | $\bullet\hspace{0.05cm}\Rightarrow\hspace{0.05cm}\hspace{0.05cm}\text{\large $\overset{\circ}{\text{\large $\ast$}}$}\hspace{0.05cm}\text{\large $\overset{\circ}{\text{\large $\ast$}}$}\hspace{0.05cm}\text{\large $\overset{\circ}{\text{\large $\ast$}}$}\hspace{0.05cm}\text{\large $\overset{\circ}{\text{\large $\ast$}}$}\hspace{0.05cm}\text{\large $\overset{\circ}{\text{\large $\ast$}}$}\hspace{0.05cm}\text{\large $\overset{\circ}{\text{\large $\ast$}}$}\hspace{0.05cm}\text{\large $\overset{\circ}{\text{\large $\ast$}}$}\hs$ |            |                 |  |
| $\overline{\mathcal{M}}$<br>Dashboard Interfaces                                                          |  |                          |  |           | d.<br> | <b>LOGIN</b>                                                                                                    |            | Active          |  |
| Ed Controls                                                                                               |  |                          |  |           |        |                                                                                                    |            |                 |  |
| C Reboot & Reset                                                                                          |  | Authentication<br>Active |  | $\bullet$ |        |                                                                                                    |            |                 |  |
| $\Box$ Update                                                                                             |  |                          |  |           |        |                                                                                                    |            |                 |  |
| $Q$ Security                                                                                              |  |                          |  |           |        |                                                                                                    |            |                 |  |
| Appearance                                                                                                |  |                          |  |           |        |                                                                                                    |            |                 |  |
| <b>ED</b> Language                                                                                        |  |                          |  |           |        |                                                                                                    |            |                 |  |

Fig. 17: Activation/deactivation of authentification

If authentification is active, the device is protected from unwanted changes. Before changing properties, it is necessary to login.

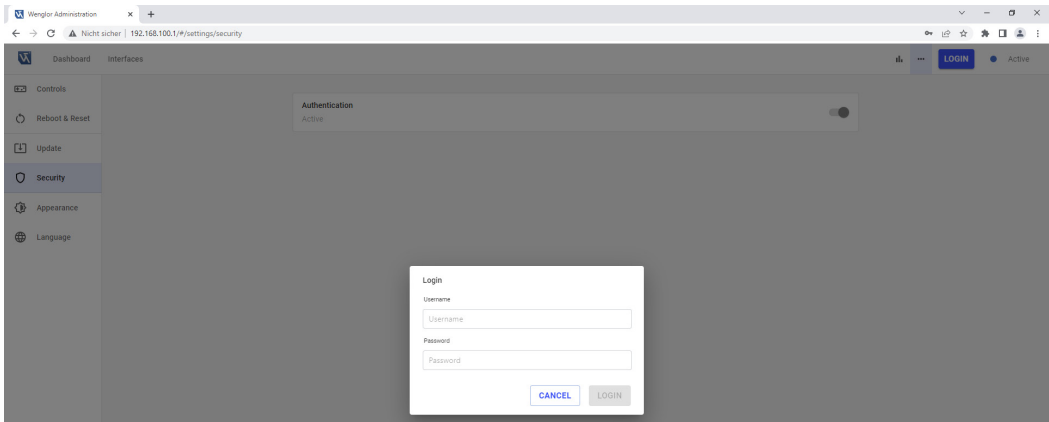

Fig. 18: Login

Use admin (default) to login for the first time.

- Username: admin
- Password: admin

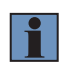

#### **NOTE!**

It is possible to edit unsername and password of admin (default), but it is not possible to delete the account or to change the user group.

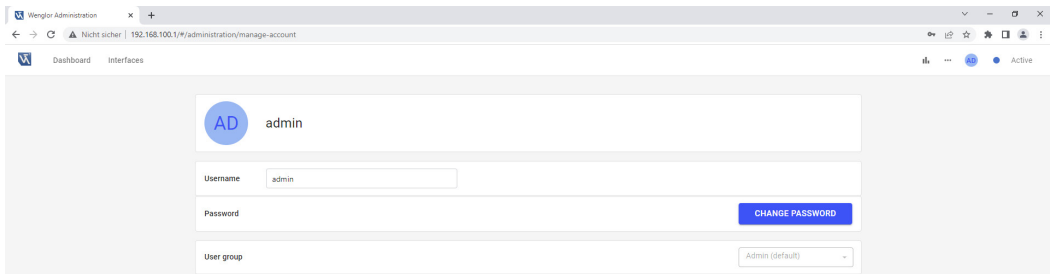

Fig. 19: Edit username and password

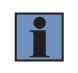

#### **NOTE!**

Admins and admin (default) can create new accounts, edit and delete other accounts. Setter and Worker can only change the own username or password.

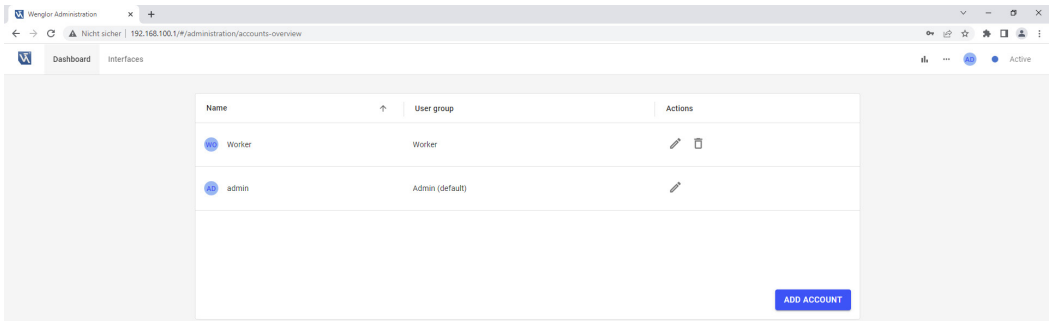

Fig. 20: User account overview

The following table shows the rights for the different user groups:

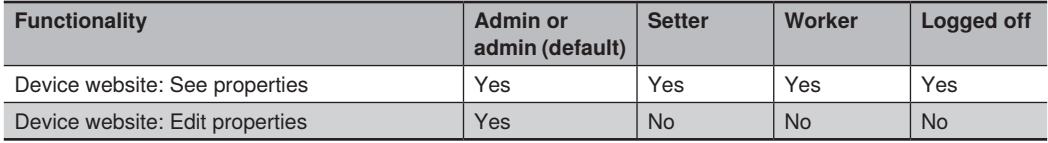

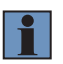

#### **NOTE!**

- Please remember usernames and passwords!
- In case of lost passwords, please contact support@wenglor.com

# <span id="page-38-1"></span><span id="page-38-0"></span>**10.6 Help Button**

After clicking on the help button (bottom right question mark, see [Fig. 9\)](#page-32-2) a menu opens with access to

- Downloads
- Third party licenses
- Manual
- Release Notes

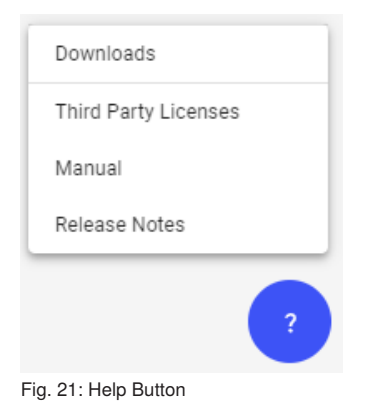

# <span id="page-39-0"></span>**11. Maintenance Instructions**

### **NOTE!**

• This sensor does not require any cyclical recalibration.

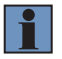

- Cleaning of both lens covers at regular intervals is recommended in order to assure uniform good quality of the measured values. A commercially available cloth for cleaning eyeglasses can be used for this purpose.
- Do not clean the sensor with solvents or cleansers which could damage the product.

# **12. Proper Disposal**

wenglor sensoric GmbH does not accept the return of unusable or irreparable products. Respectively valid national waste disposal regulations apply to product disposal.

# **13. EU Declaration of Conformity**

The EU declaration of conformity can be found on our website at www.wenglor.com in the product's separate download area.

### **wenglor sensoric GmbH**

wenglor Straße 3 88069 Tettnang GERMANY Phone: +49 7542 5399-0 info@wenglor.com

For further wenglor contacts please see www.wenglor.com